## 「 *USB* ドライバのインストール のインストール」

MODEL 8212USBのデバイスドライバーのインストール方法を説明します。

Windows7でUSBを接続した時、下の図の様なバルーンが表示された場合には以下の手順でインストールして下さい。

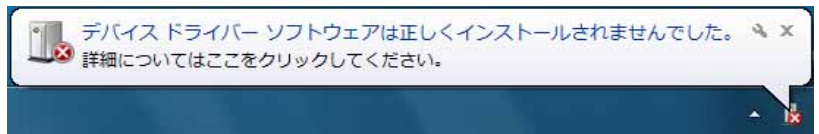

1)「スタート」→「コントロールパネル」→「デバイスマネージャー」を選択して下さい。

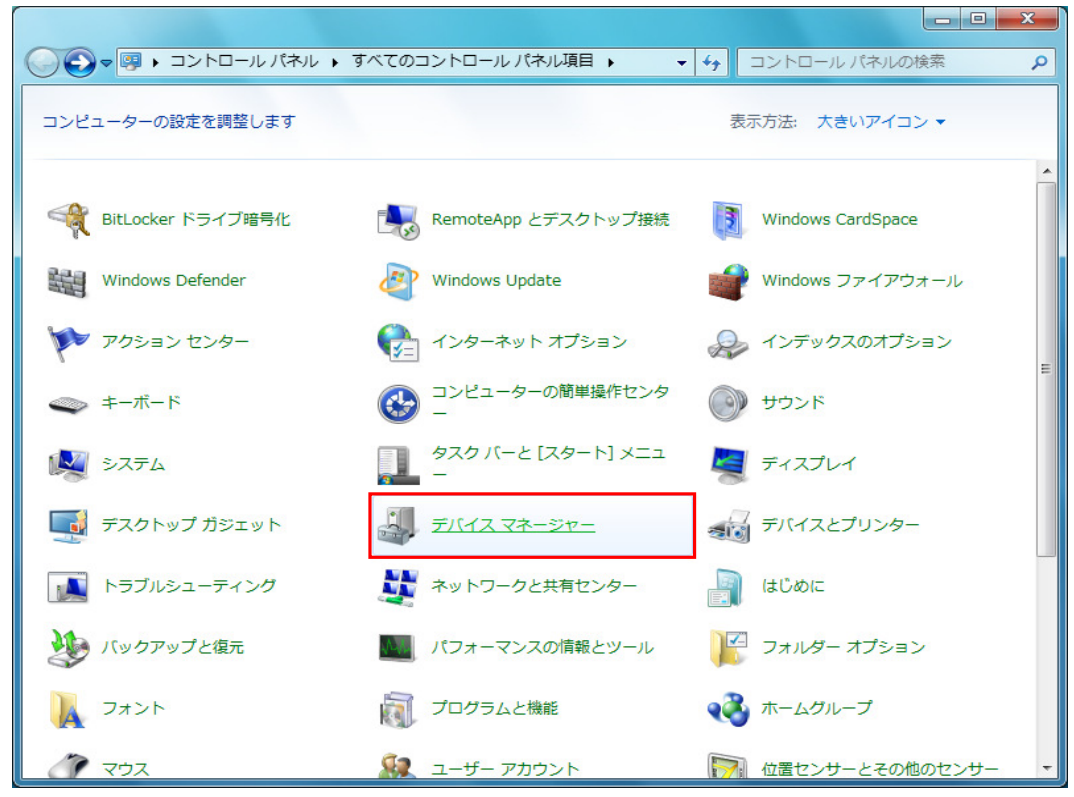

※画面が次の様になっている場合には、"カテゴリ"から"大きいアイコン(L)"を選択して下さい。

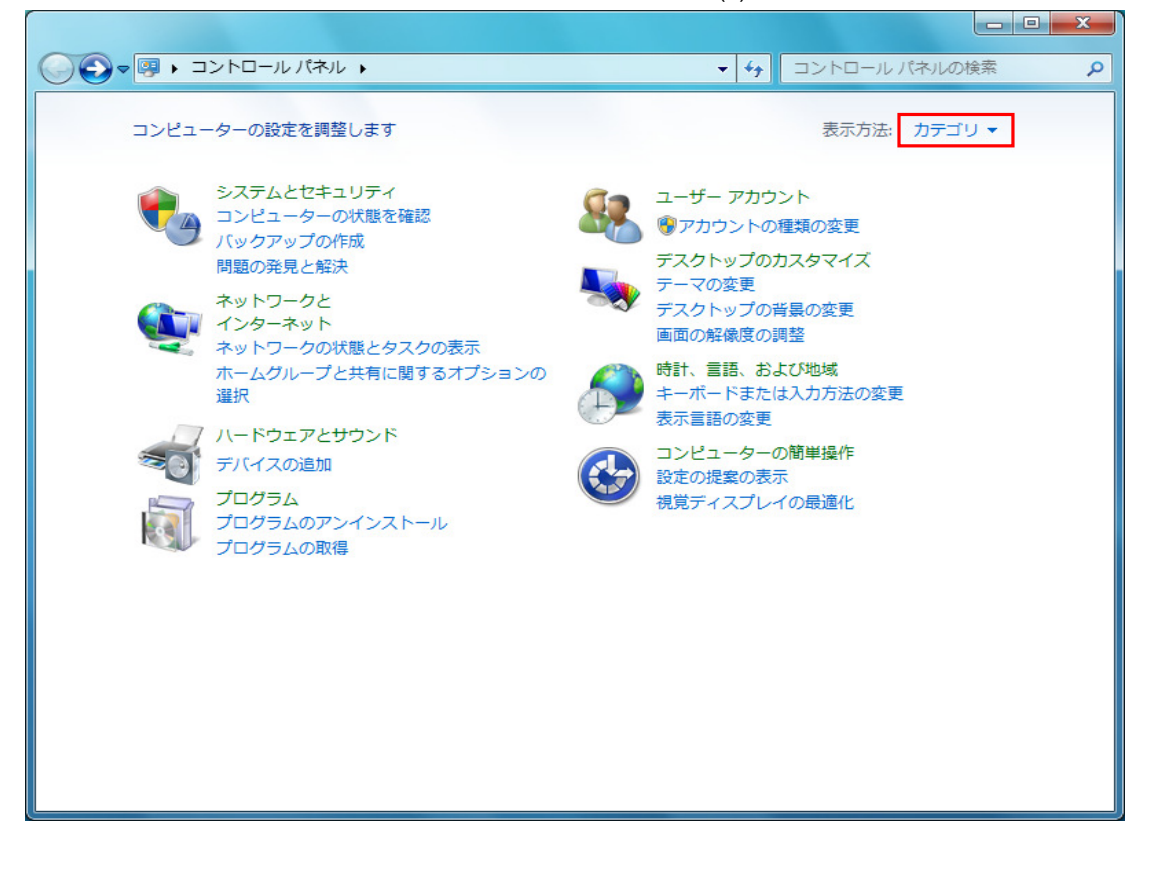

2)「ほかのデバイス」にある、「MODEL 8212USB」を右クリックして下さい。 項目の中から「 ドライバーソフトウェアの更新(P)...」を選択して下さい。

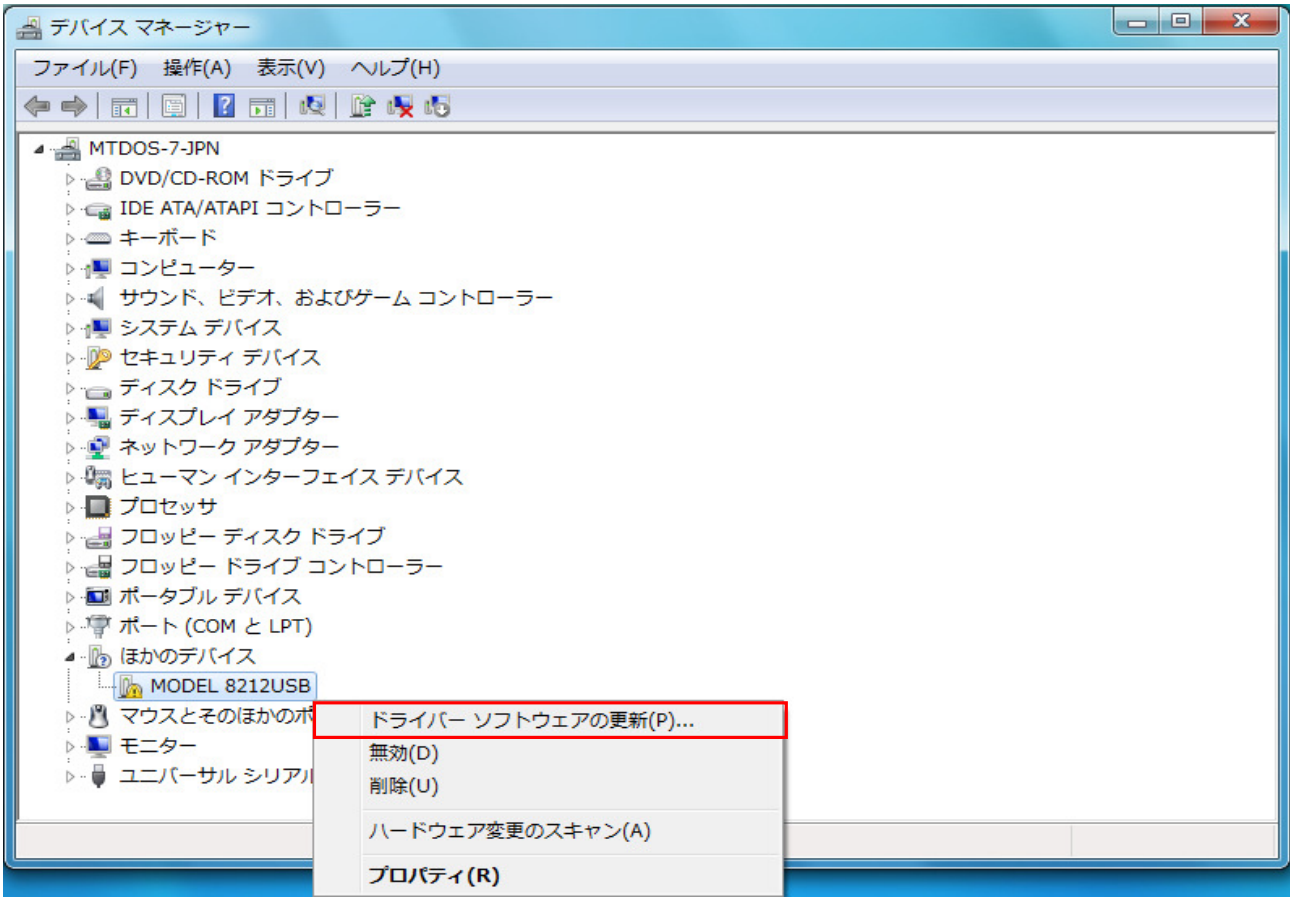

3)「コンピューターを参照してドライバーソフトウェアを検索します(R)」を選択して下さい。

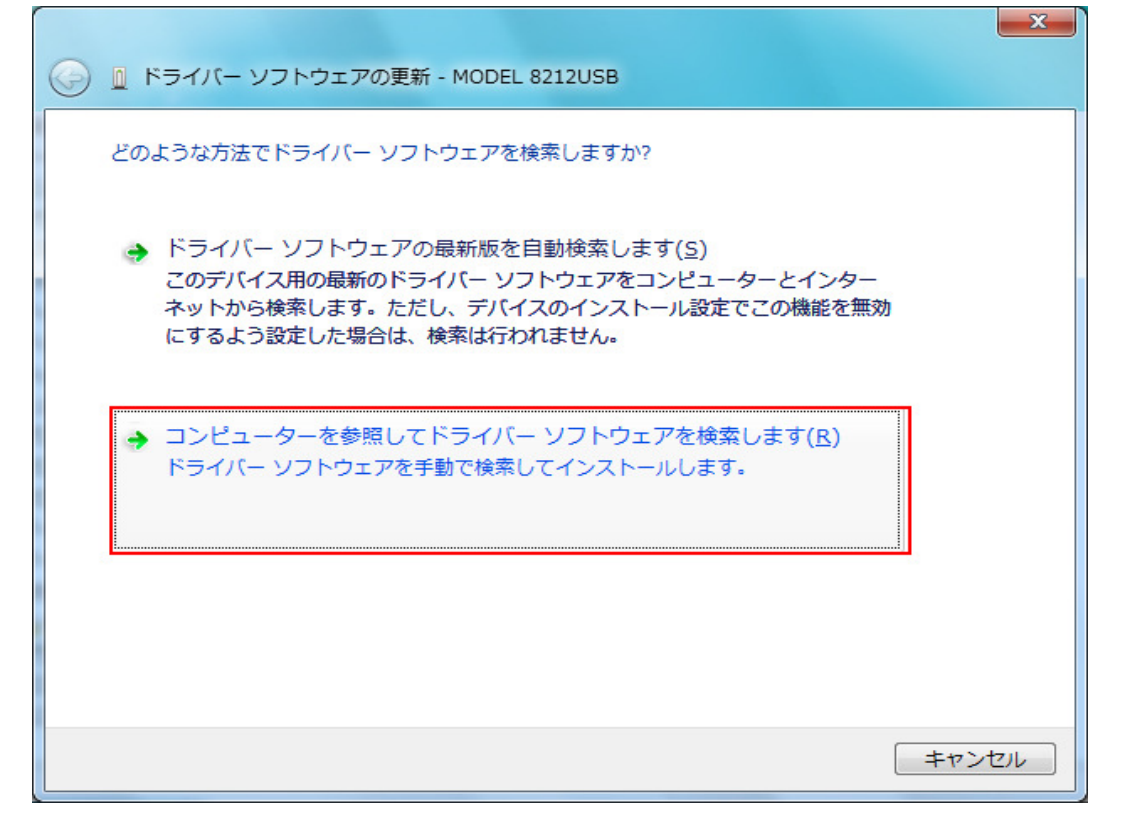

4)「参照(R). . . 」を選択して下さい。

r

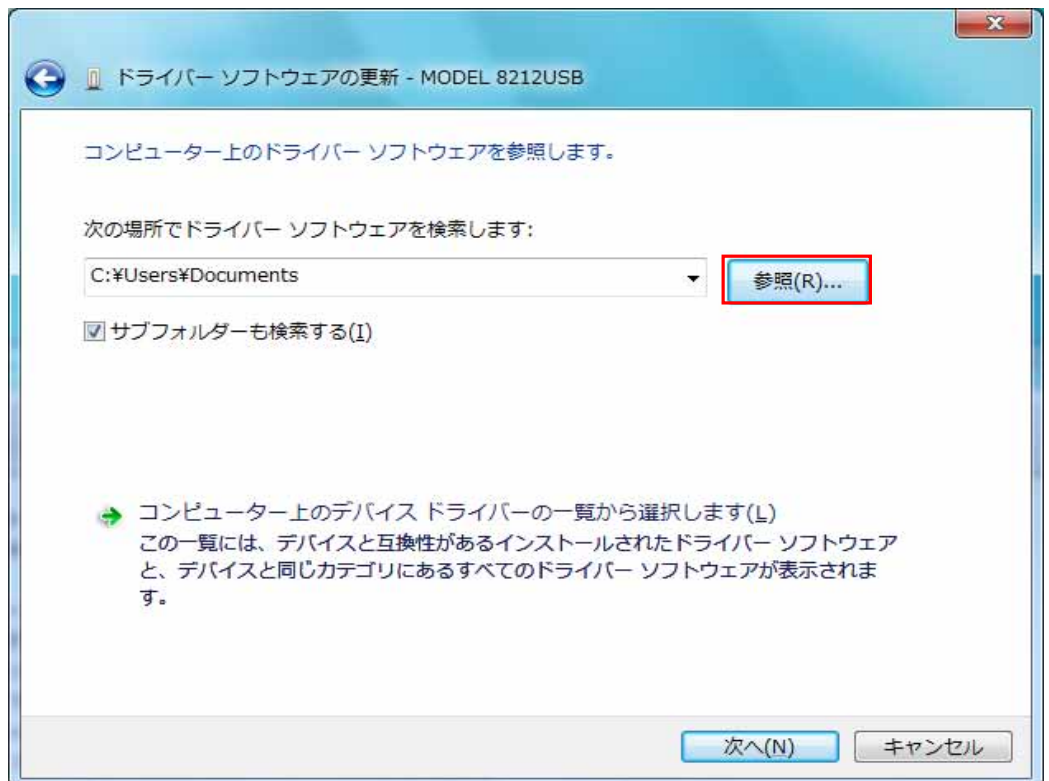

5)ホームページからダウンロードし、解凍したフォルダを指定して下さい。

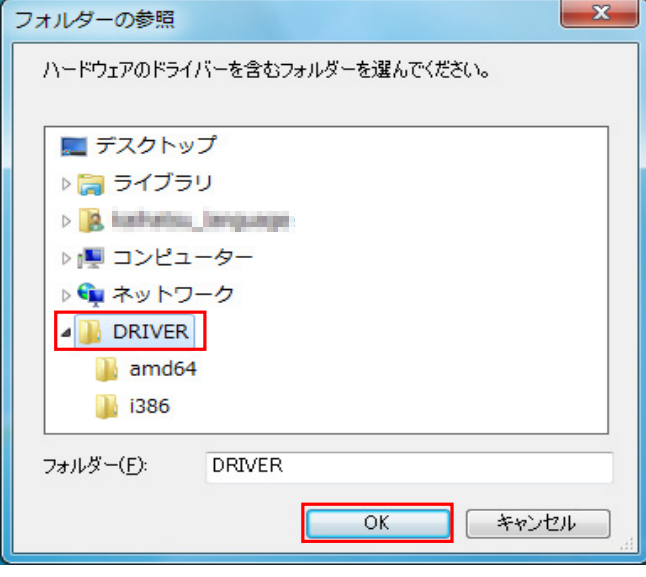

6)選択した場所が表示されていることを確認し、「次へ」を選択して下さい。

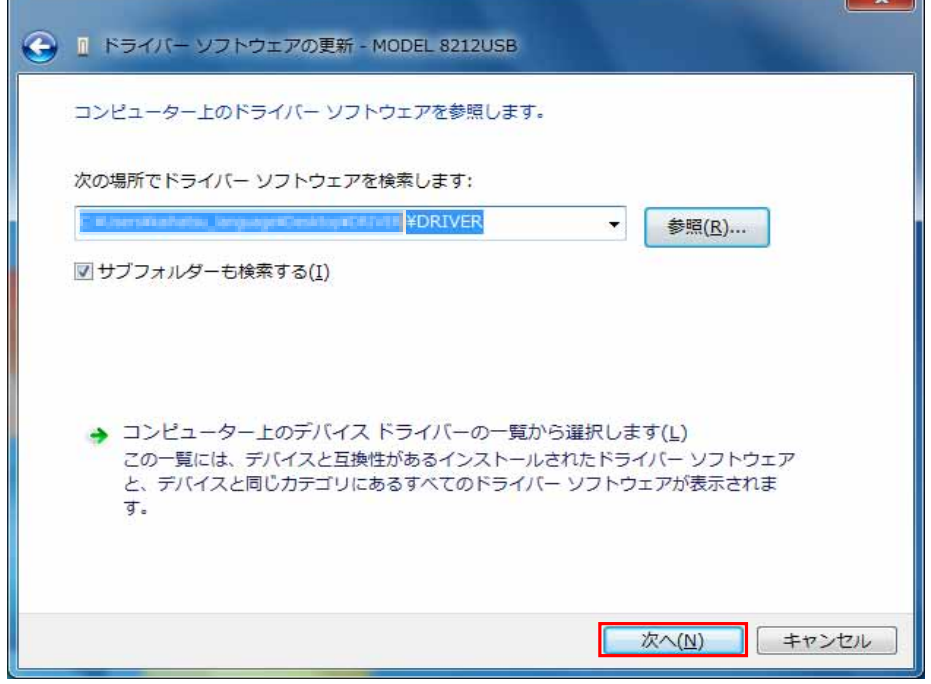

7)「次へ」を選択し、下の図が表示された場合には、「このドライバーソフトウェアをインストールします(I)」を選択して下さい。

 $\sim$   $\sim$ 

 $\sim$   $\sim$ 

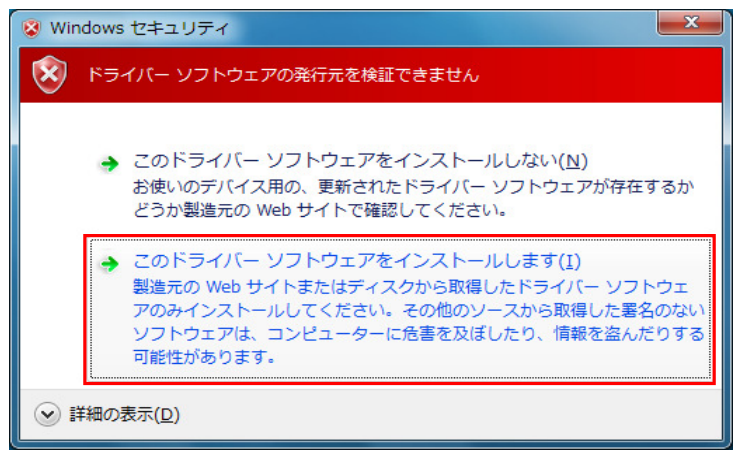

z.

8)下の図のような、「ドライバーソフトウェアが正常に更新されました。」が表示されたら、" 閉じる"を選択して終了して下さい。

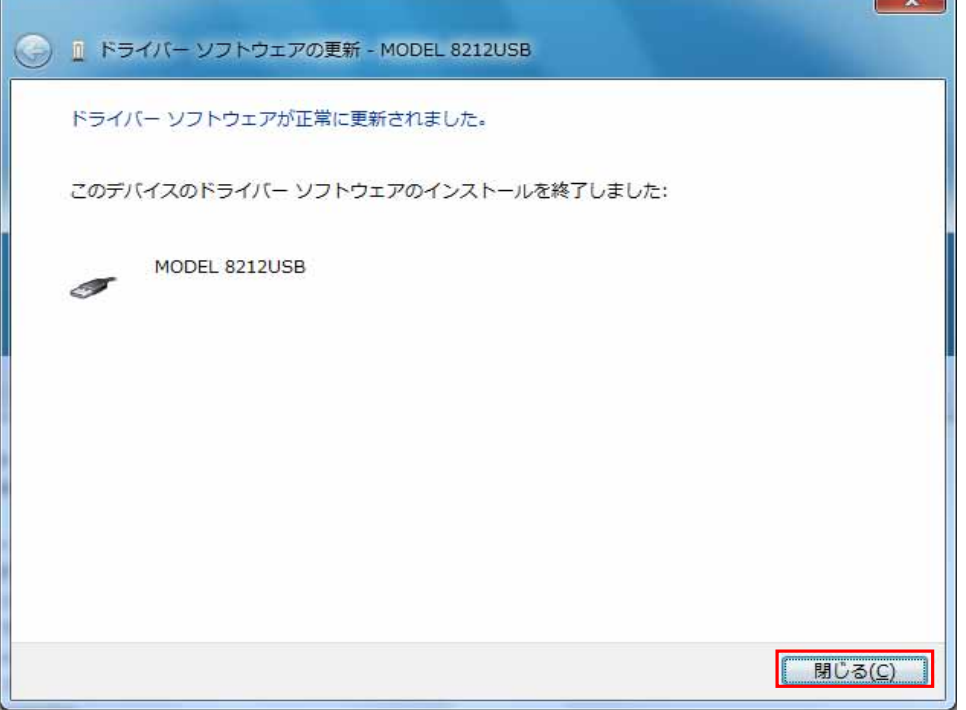

9)インストールが終わった後、下の図の様なバルーンが表示された場合には以下の手順でインストールして下さい。

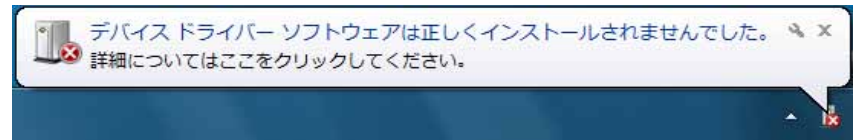

10)デバイスマネージャーから「ほかのデバイス」にある、「USB Serial Port」を右クリックして下さい。 項目の中から「 ドライバーソフトウェアの更新(P)...」を選択して下さい。

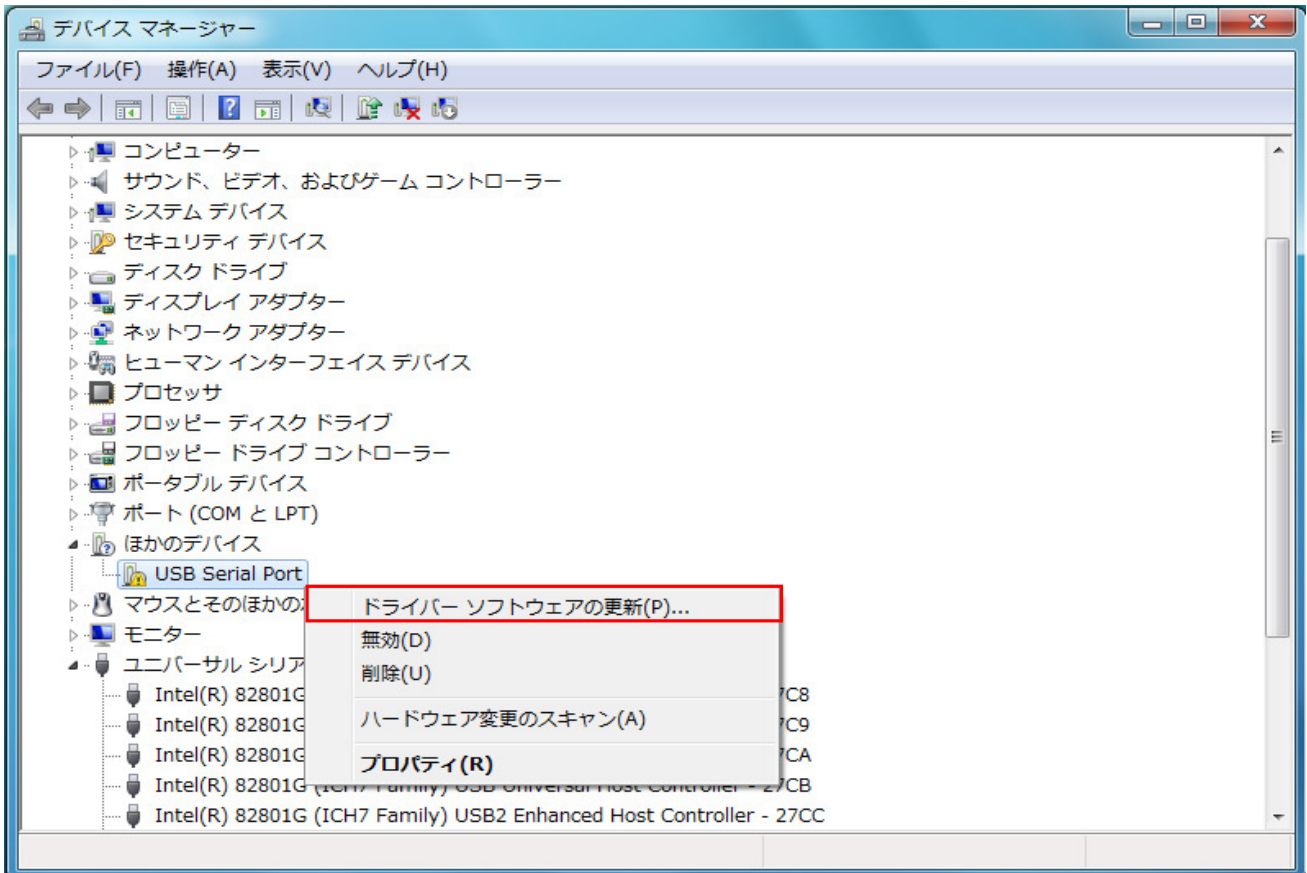

 が表示されれば完了です。 " 閉じる"を選択して終了して下さい。 11) 3)、4)、5)、6)、7)の動作を行い、下の図のような「ドライバーソフトウェアが正常に更新されました。」

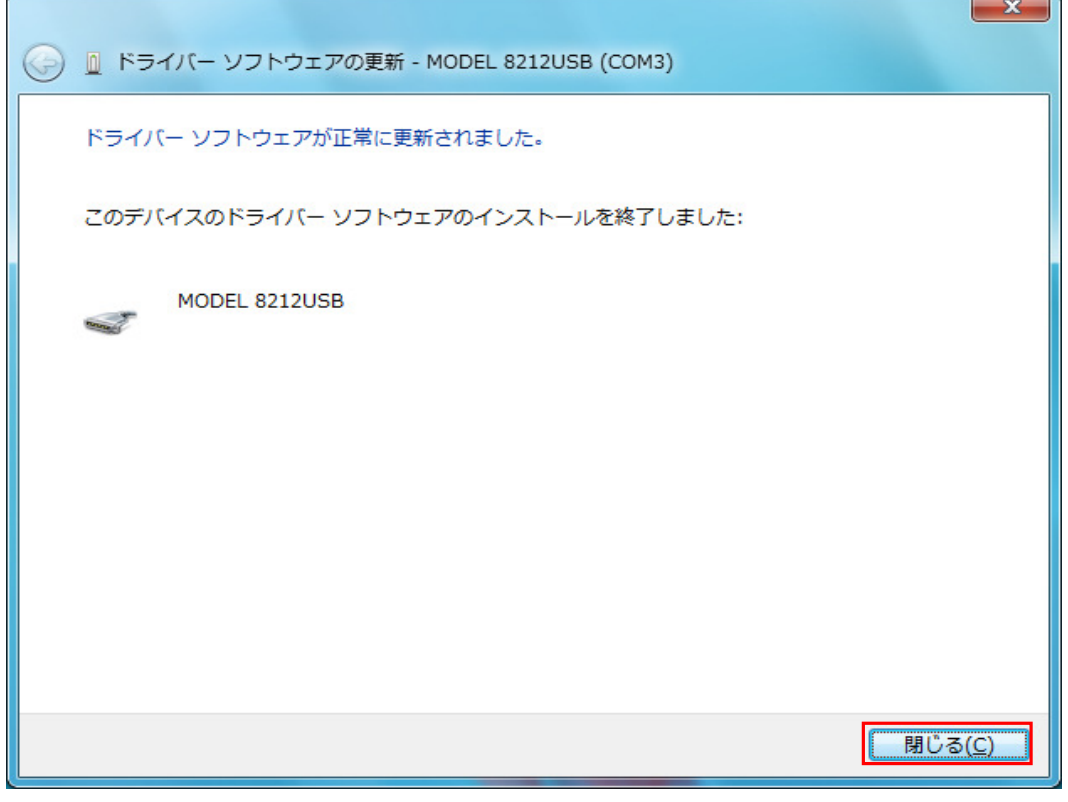

12)下の図のように2つインストールされれば正常にドライバーがインストールされました。

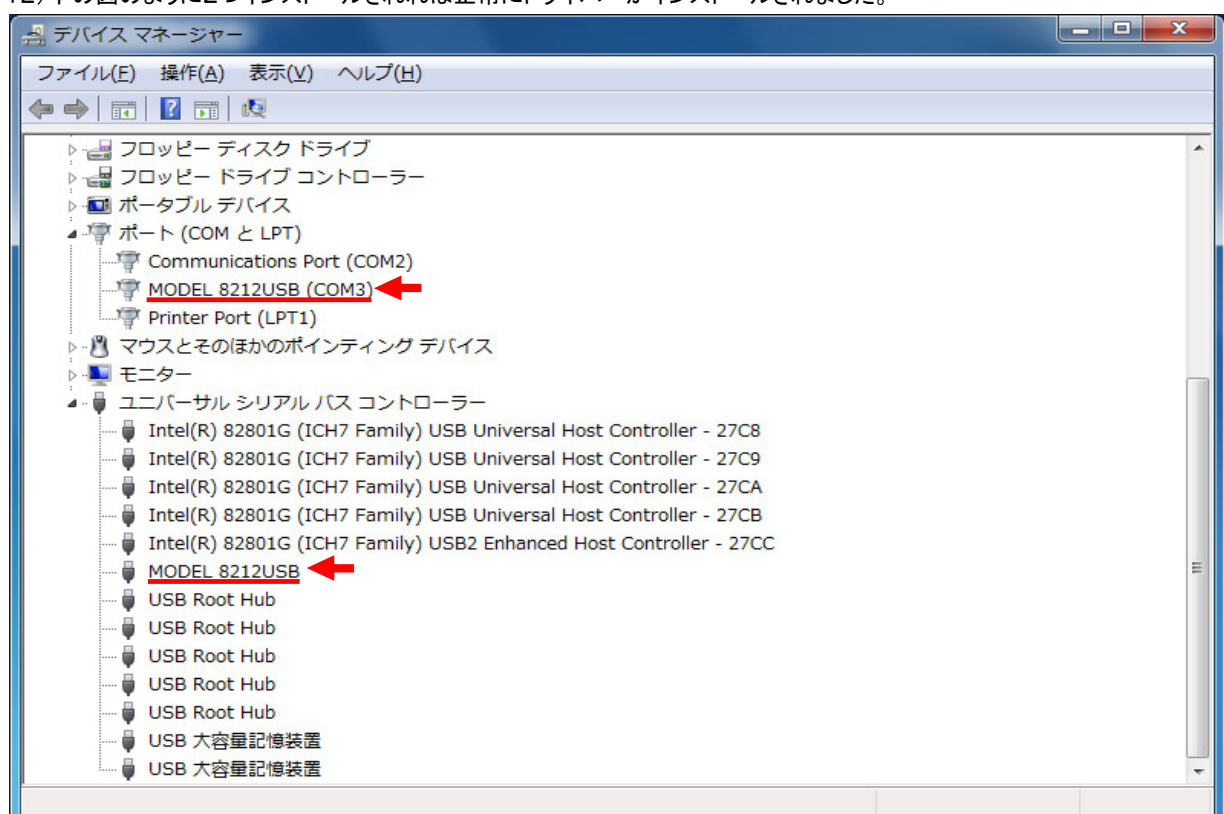

## USBドライバの削除

USBドライバのインストールを中断後、再インストールできない場合は、 次の手順で、一度USBドライバを削除してから、インストールをやり直してください。 (1) パソコンにUSBを接続します。 (2)Windowsの「スタート」→「コントロールパネル」をクリックします。 (3)コントロールパネルの「デバイスマネージャー」をクリックします。 (4)ほかのデバイスある「MODEL 8212USB」の項目で、右クリックします。 (5)「削除」をクリックしてUSBドライバをアンインストールします。

 $\begin{array}{|c|c|c|}\n\hline\n\multicolumn{1}{|c|}{ }\n\hline\n\multicolumn{1}{|c|}{ }\n\hline\n\multicolumn{1}{|c|}{ }\n\hline\n\multicolumn{1}{|c|}{ }\n\hline\n\multicolumn{1}{|c|}{ }\n\hline\n\multicolumn{1}{|c|}{ }\n\hline\n\multicolumn{1}{|c|}{ }\n\hline\n\multicolumn{1}{|c|}{ }\n\hline\n\multicolumn{1}{|c|}{ }\n\hline\n\multicolumn{1}{|c|}{ }\n\hline\n\multicolumn{1}{|c|}{ }\n\hline\n\multicolumn$ ▲ デバイス マネージャー ファイル(E) 操作(A) 表示(V) ヘルプ(H)  $\Leftrightarrow$   $\Leftrightarrow$   $\boxed{\blacksquare\blacksquare\blacksquare\blacksquare\blacksquare}$ ▷ B DVD/CD-ROM ドライブ ▷ □ IDE ATA/ATAPI コントローラー ▶ - キーボード ▶ コンピューター ▶ - ■ サウンド、ビデオ、およびゲーム コントローラー ▷ 』■ システム デバイス ♪ 2 セキュリティ デバイス ♪ ■ ディスク ドライブ ▷■ ディスプレイ アダプター ▷ ■ ネットワーク アダプター ▷ 調 ヒューマン インターフェイス デバイス ▶ ■ プロセッサ ▷ 一回 フロッピー ディスク ドライブ ▷ de フロッピー ドライブ コントローラー ▷ ■ ポータブル デバイス ▷ 零 ポート (COM と LPT) ▲ ♪ ほかのデバイス MODEL 8212USB ▷ 图 マウスとそのほかのポインティング デバイス ▶ ■ モニター ♪ - ■ ユニバーサル シリアル バス コントローラー

(6)パソコンに接続しているUSBコードを一度はずして、再度接続します。

(7) 新しいハードウェアが認識されましたら、 「USBドライバのインストール」の手順にしたがって、インストールを完了してください。